## **Somministrazione test TECO: Guida operativa studente di Psicologia**

La guida operativa ha lo scopo di descrivere le attività che gli **studenti di Psicologia** devono effettuare per poter svolgere il test Teco.

In particolare saranno descritti anche i vincoli tecnologici e le specifiche necessarie per la corretta somministrazione delle prove, da casa, tramite la piattaforma Cineca QUID.

## <span id="page-0-0"></span>Sommario

- [Sommario](#page-0-0)
- [Specifiche Generali](#page-0-1)
	- [Computer utilizzato per la somministrazione della prova](#page-0-2)
		- **[Specifiche](#page-0-3)**
		- [Software necessario](#page-0-4)
	- o [Secondo dispositivo dotato di webcam](#page-0-5)
		- [Specifiche](#page-0-6)
		- [Software necessario](#page-1-0)
- [La postazione d'esame](#page-1-1)
- [Procedura di iscrizione alla prova](#page-2-0)
- $\bullet$ [Il giorno della prova](#page-5-0)
	- o [Ricezione codici di sblocco tramite email](#page-5-1)
	- [Accesso alla piattaforma Cineca QUID](#page-6-0)
	- [Accesso al Web meeting di riconoscimento e video sorveglianza](#page-7-0)
	- <sup>o</sup> [Inizio della prova](#page-21-0)
	- [Consegna della prova](#page-22-0)
	- [Termine della prova Trasversale ed inizio della prova Disciplinare](#page-24-0)
	- o [Termine della prova Disciplinare](#page-24-1)

## <span id="page-0-1"></span>Specifiche Generali

Per sostenere la prova da casa, lo studente dovrà essere in possesso della seguente dotazione:

- connessione internet affidabile (ADSL, Fibra o SIM 4G/5G);
- computer (fisso o portatile) collegato ad internet, tramite il quale verrà somministrata la prova;
- un secondo dispositivo dotato di webcam (smartphone o tablet), collegato ad internet, tramite il quale verrà gestita la fase di riconoscimento personale e la video sorveglianza da parte della commissione per tutta la durata della prova;
- una postazione d'esame, con la sola dotazione tecnologica sopra indicata, allestita in una stanza silenziosa e correttamente illuminata, nella quale non dovranno essere presenti altre persone per tutta la durata della prova.

## <span id="page-0-2"></span>Computer utilizzato per la somministrazione della prova

## <span id="page-0-3"></span>**Specifiche**

Il computer utilizzato per la somministrazione della prova dovrà essere un computer fisso o portatile, collegato ad internet ed alla rete elettrica per tutta la durata della prova stessa.

### <span id="page-0-4"></span>**Software necessario**

La somministrazione della prova avverrà tramite l'accesso ad un'applicazione web, pertanto sarà necessario utilizzare sul computer solamente un normale browser, preferibilmente aggiornato all'ultima versione.

## <span id="page-0-5"></span>Secondo dispositivo dotato di webcam

## <span id="page-0-6"></span>**Specifiche**

Il secondo dispositivo dovrà essere uno smartphone o un tablet dotato di webcam e dovrà essere collegato ad internet ed alla rete elettrica per tutta la durata della prova stessa.

Il secondo dispositivo verrà utilizzato dallo studente per:

- la fase di riconoscimento personale, durante la quale lo studente dovrà essere riconosciuto dal tutor d'aula
- la video sorveglianza da parte del Tutor d'aula per tutta la durata della prova

Sono supportati dispositivi con sistema operativo:

• iOS: iPhone

- Android
- Windows Mobile

## <span id="page-1-0"></span>**Software necessario**

Per il corretto svolgimento delle fasi di riconoscimento e video sorveglianza si richiede che lo studente installi, preventivamente, le seguenti applicazioni:

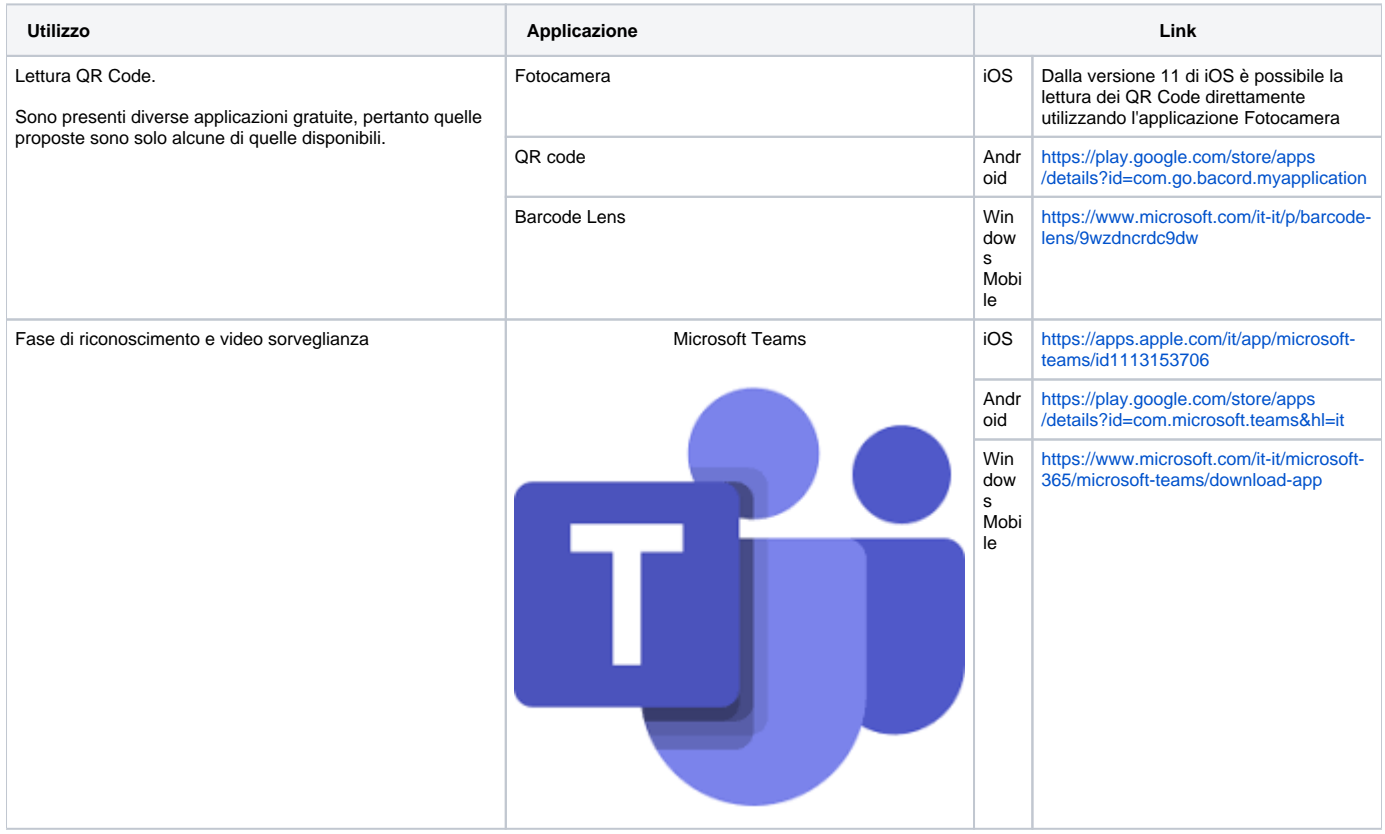

#### ⊘ **Attenzione**

Per verificare che il tuo dispositivo ti consenta di leggere i QR code, inquadra questo QR code:

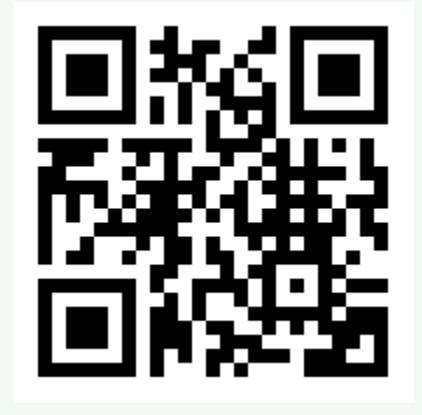

Navigherai verso il portale Cineca.it

## <span id="page-1-1"></span>La postazione d'esame

⊘

Si consiglia di prestare la massima cura nella predisposizione della propria postazione d'esame, considerando che dovrà essere presente la sola dotazione tecnologica indicata precedentemente.

La postazione d'esame va allestita in una stanza silenziosa e correttamente illuminata, nella quale non dovranno essere presenti altre persone per tutta la durata della prova.

#### **Attenzione** ⊘

Al termine della fase di riconoscimento, durante lo svolgimento del test, ti verrà richiesto di posizionare il secondo dispositivo in posizione laterale e posteriore rispetto alla tua postazione d'esame, in modo da inquadrare lo schermo del tuo PC, la scrivania e di essere inquadrato e visibile; pertanto ti consigliamo di preparare la tua postazione d'esame verificando fin da subito dove poter posizionare il secondo dispositivo.

Ti ricordiamo inoltre che durante lo svolgimento della prova non potrai:

- avere a disposizione nella tua postazione d'esame altri dispositivi diversi dalla dotazione indicata precedentemente. Ad esempio: altri smartphone o tablet, smartwatch, auricolari o altri dispositivi simili, manuali, testi scolastici e/o loro riproduzioni anche parziali, appunti manoscritti, materiale di consultazione
- avere altre persone all'interno della stanza durante lo svolgimento della prova
- richiedere o ottenere suggerimenti da parte di altre persone
- alzarti e/o allontanarti dalla postazione
- disconnetterti volontariamente dalla piattaforma on line di somministrazione della prova e/o dal secondo dispositivo utilizzato per la videosorveglianza.

## <span id="page-2-0"></span>Procedura di iscrizione alla prova

Lo studente deve accedere all'area:

[https://verificheonline.cineca.it/teco/login\\_studente.html](https://verificheonline.cineca.it/teco/login_studente.html)

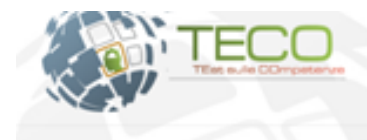

#### Test sulle Compentenze generaliste, TECO

Area mensata per l'accesso al test di verifica sulle competenze generaliste. TECO.<br>De 1 sei già tecrito al test, tramfe il portale Universitaty, altendi le credenziali dal re<br>tecnicone e, una volta ricevute le credenziali,

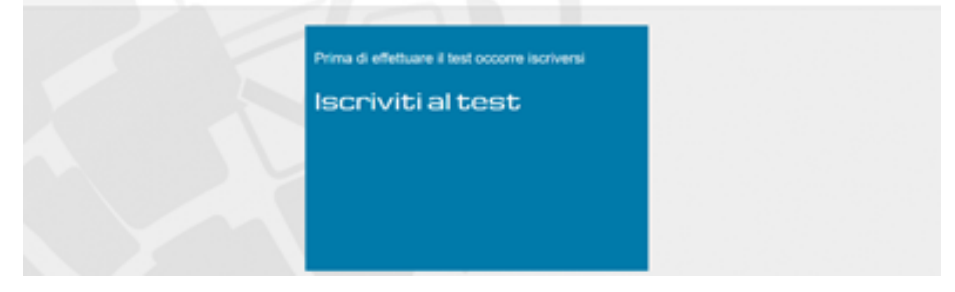

#### cliccando il pulsante BLU "Iscriviti al test" accederà alla seguente pagina:

Formulario d'iscrizione alla valutazione TECO

Per iscriversi al test occorre essere già registrati a Universitaly.<br>Se già iscritti a Universitaly, clicca sulla freccia del box blu (Già registrato a Universitaly), inserisci le tue credenziali e le sole informazioni man Se non sei iscritto a Universitaly, clicca sulla freccia del box verde (Iscriviti) e compila il modulo di iscrizione

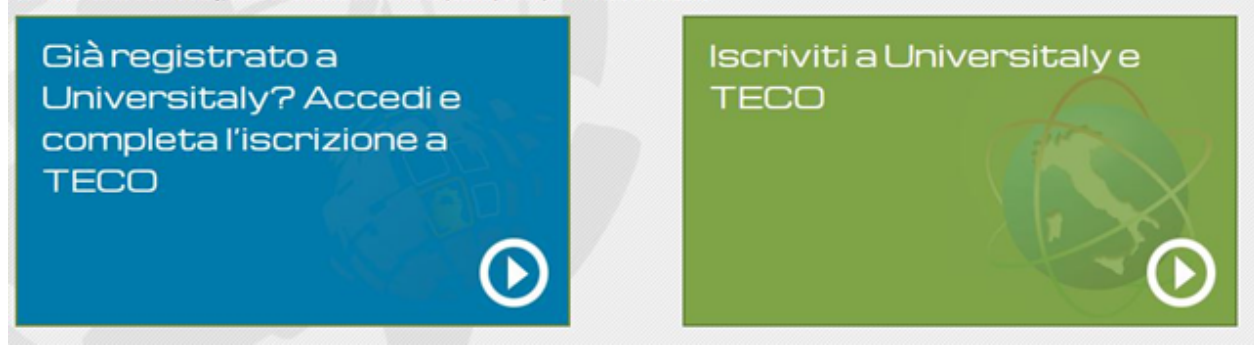

**Caso 1: Studente NON ancora iscritto a Universitaly**

Se lo studente non è iscritto ad Universitaly dovrà cliccare il bottone **VERDE "Iscriviti a Universitaly e TECO"**. In questo modo lo studente potrà compilare prima il regolare form di iscrizione ad Universitaly (prima schermata – Modulo 1 di 2) e poi quello di iscrizione al test (seconda schermata – Modulo 2 di 2).

Modulo 1 di 2

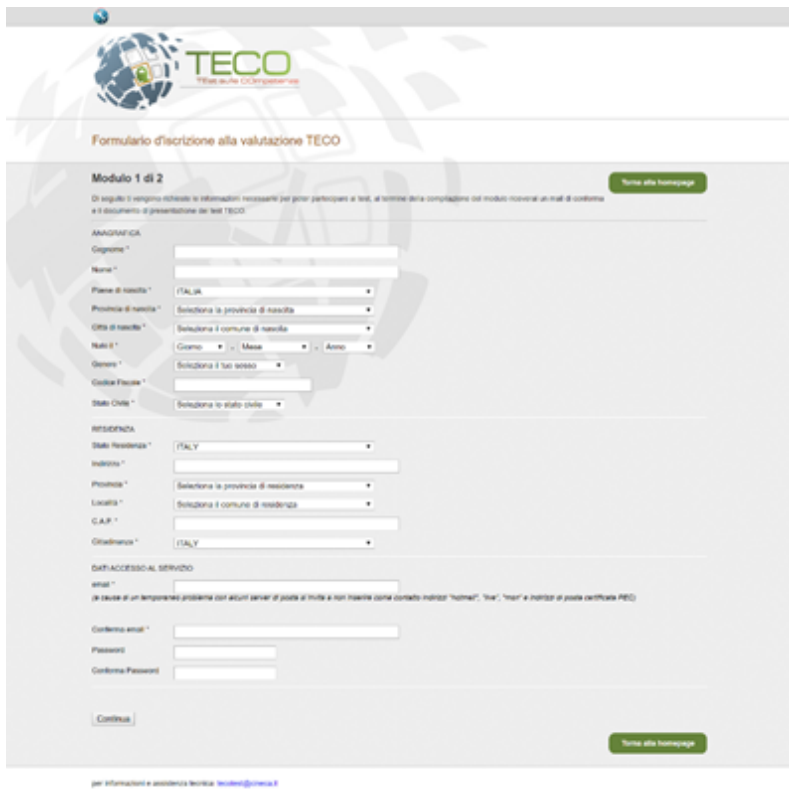

#### Modulo 2 di 2

**Novità relative all'iscrizione al test TECO 2021 - II finestra marzo-maggio**: L'iscrizione può essere effettuata solo fino a 3 giorni lavorativi prima della data di erogazione del test: dato che il test verrà erogato da remoto occorre dare modo ai tutor di aula e agli studenti stessi di predisporre l'aula virtuale per la prova.

Per esempio se il test è fissato per giovedì 11/03/2021, gli studenti potranno iscriversi fino alle 24.00 di lunedì 08/03/2021 e l'aula sarà disponibile per il Tutor a partire da martedì 09/03/2021.

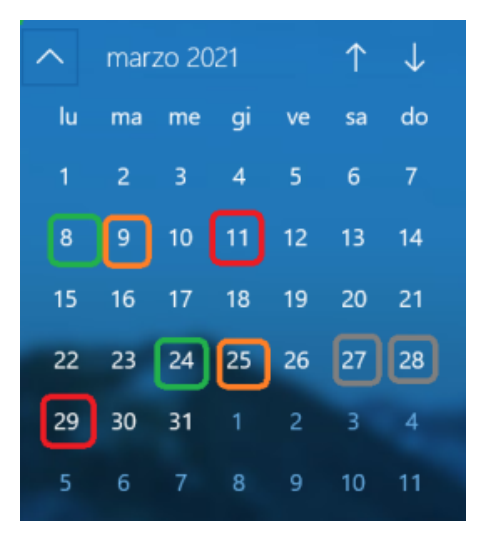

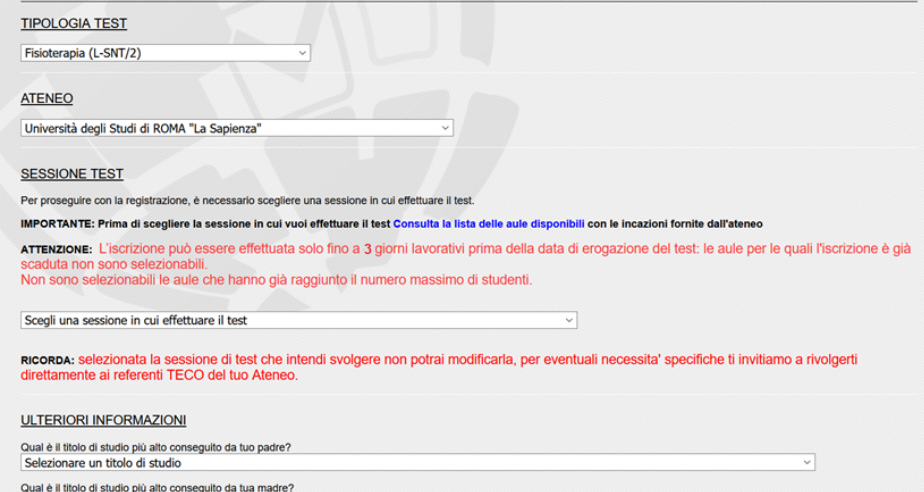

#### Il risultato dell'iscrizione:

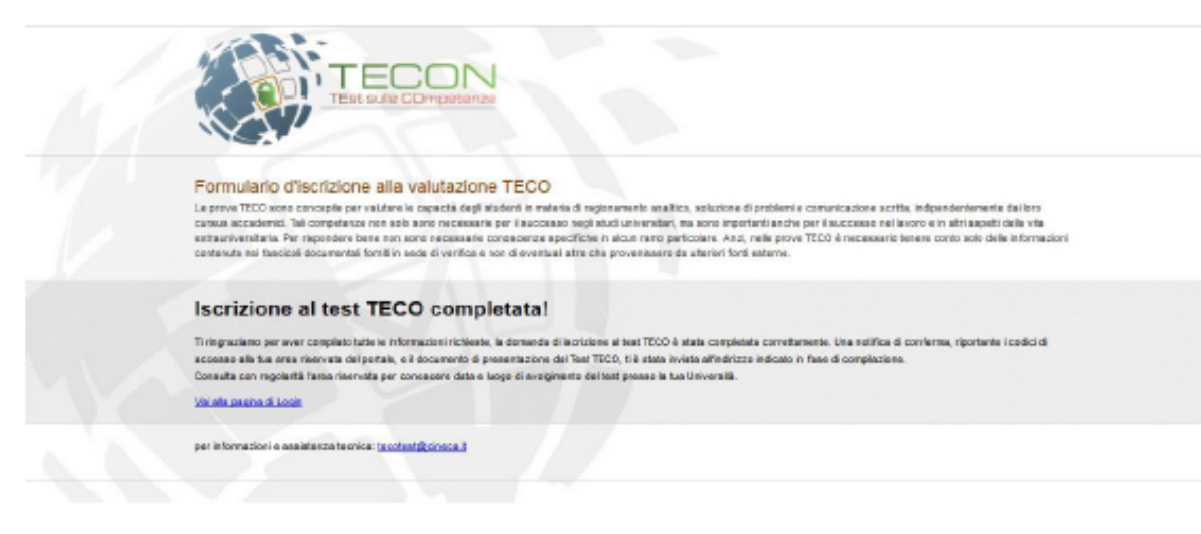

#### Al termine dell'iscrizione lo studente riceverà un'email di conferma di iscrizione a Teco.

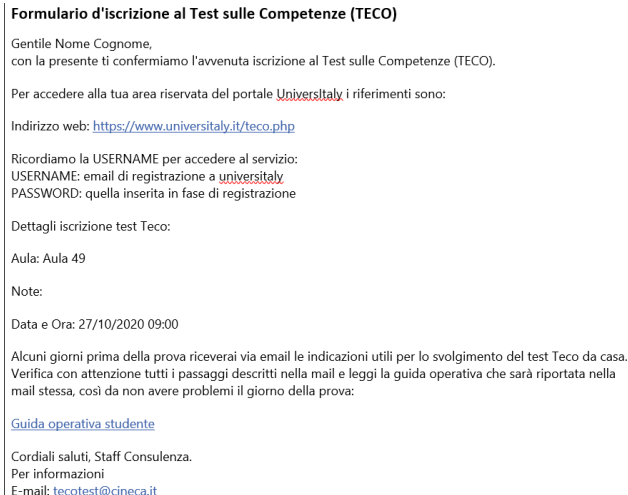

#### **Caso 2: Studente già registrato a Universitaly**

Se lo studente è iscritto ad Universitaly dovrà cliccare il bottone **BLU "Già registrato a Universitaly? Accedi e completa l'iscrizione a TECO"**. In questo modo lo studente avrà la possibilità di loggarsi sul portale e compilare il form di iscrizione al test TECO.

#### Formulario d'iscrizione alla valutazione TECO

Le prove TECO seno concepto per valutare lo capacità dogli studenti in materia di ragionamente analibos, soluzione di problemi e comunicazione scritta, indipendentemento dai loro cursus accadentici. Tali competenze non solo sono necessarie per il successo negli studi universitari, ma sono importanti anche per il successo nel lavoro e in altri aspetti della vita extrauniversitaria. Per rispondere bane non peno necessarie conescenze specifiche in alcun ramo particolare. Anzi, nelle preve TECO è necessario tenere conte sele della informazioni contenute nei fascicoli documentali forniti in sede di verifica e non di eventuali atre che provenissero da ulteriori fonti esterne

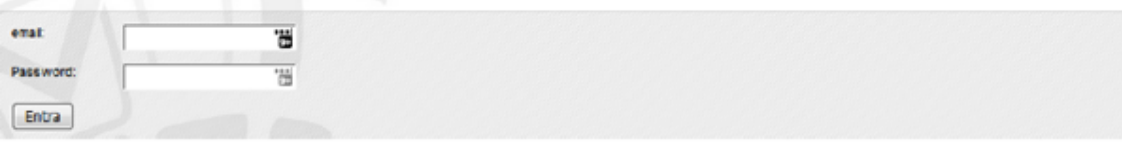

Dopo l'accesso con le credenziali di Universitaly occorre compilare solo il modulo 2 di 2 d'iscrizione, quello relativo al test, come sopra riportato.

#### **Recupero password da Universitaly**

In caso lo studente non si ricordi i propri dati di Universitaly potrà procedere nel seguente modo:

- Per il recupero password può procedere con la funzione presente sul sito di Universitaly
- Per il recupero della email di iscrizione è necessario scrivere all'indirizzo [tecotest@cineca.it](mailto:tecotest@cineca.it)
- Per il cambio della mail di iscrizione (necessaria per effettuare l'autenticazione) deve contattare il servizio di assistenza all'indirizzo [tecotest@cine](mailto:tecotest@cineca.it) [ca.it](mailto:tecotest@cineca.it) ed inviare una mail allegando un'immagine di un proprio documento in corso di validità, il proprio codice fiscale e le modifiche che si vogliono effettuare.

## <span id="page-5-0"></span>Il giorno della prova

## <span id="page-5-1"></span>Ricezione codici di sblocco tramite email

La prova Teco è suddivisa in due prove separate:

- Teco Trasversale
- Teco Disciplinare

Tali prove saranno effettuate in sequenza, con una piccola sosta tra la prima e la seconda prova, gestita come tempistica direttamente dal Tutor d'aula.

Per il corretto svolgimento delle due prove saranno necessari alcuni codici di sblocco, che ti saranno inviati un paio di giorni prima della prova dal **Tutor d'aula** all'indirizzo mail utilizzato in fase di iscrizione alla prova insieme al link per accedere al test.

Verranno inviate due email separate, una per il Teco Trasversale ed una per il Teco Disciplinare.

Le mail conterranno

- $\bullet$  il link per l'accesso alla piattaforma Cineca QUID di erogazione della prova, che è lo stesso sia per il Teco Trasversale che per il Teco Disciplinare : [https://quid.cineca.it/esercitatore/login\\_studente.php](https://quid.cineca.it/esercitatore/login_studente.php)
- la Chiave di accesso da utilizzare per l'accesso alla piattaforma Cineca QUID di erogazione della prova, insieme al tuo codice fiscale: le chiavi di accesso saranno differenti e specifiche, una per il Teco Trasversale ed una per il Teco Disciplinare

#### **Attenzione** ⊕

Le mail vengono inviate all'indirizzo email con il quale ti sei registrato su Universitaly.

Le mail con i codici sono inviate tramite la piattaforma QUID dai Tutor d'aula nella fase di predisposizione delle aule: qualora non le riceveste potete contattare il Tutor.

#### **Attenzione** ∽

Se non hai ricevuto la mail, controlla che non sia stata spostata automaticamente nello spam o posta indesiderata.

⊘

## **Attenzione** Ricordati di trascrivere, per entrambe le prove, le 2 chiavi di accesso su un foglio di carta da tenere con te nel momento della prova, per facilitare la fase di accesso al sistema. Tieni con te anche il codice fiscale, se non te lo ricordi a memoria.

## <span id="page-6-0"></span>Accesso alla piattaforma Cineca QUID

Per **accedere alla piattaforma**, accedi al link [https://quid.cineca.it/login\\_studenti.php](https://quid.cineca.it/login_studenti.php)

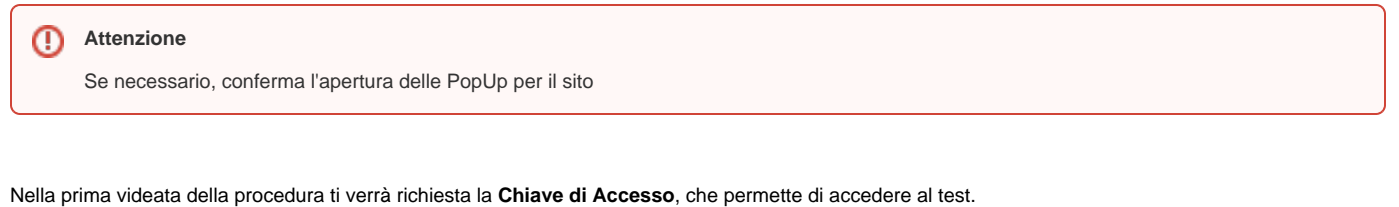

**Attenzione** E' assolutamente necessario inserire la giusta Chiave di accesso, quindi ricordati che: le chiavi di accesso del Teco Trasversale e del Teco Disciplinare sono diverse e specifiche prima di tutto dovrai svolgere il Teco Trasversale, quindi la prima volta usa la Chiave di accesso specifica dopo aver terminato il Teco Trasversale ripeti l'operazione, inserendo questa volta la chiave di accesso specifica per il Teco **Disciplinare Accedi al test** Chiave di Accesso 243266856 Accedi Per svolgere il test inserire la chiave di accesso comunicata al momento della prova.

Completa l'accesso inserendo il tuo **Codice fiscale**.

## **Accedi al test**

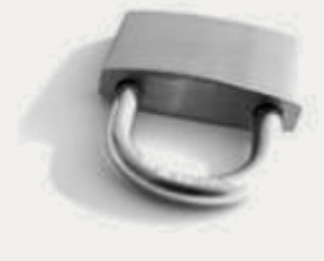

**Codice Fiscale** 

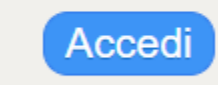

Per svolgere il test inserire il proprio codice fiscale.

#### **Attenzione**

⊗

Solo gli studenti correttamente iscritti al turno potranno accedere, pertanto assicurati di aver registrato correttamente la tua anagrafica in fase di iscrizione.

Una volta entrati nella piattaforma Cineca QUID di erogazione, avrai a disposizione un sistema di messaggistica a **chat**, presente nell'area destra della schermata per tutto lo svolgimento della prova, con il quale potrai comunicare con il tutor d'aula in caso di necessità.

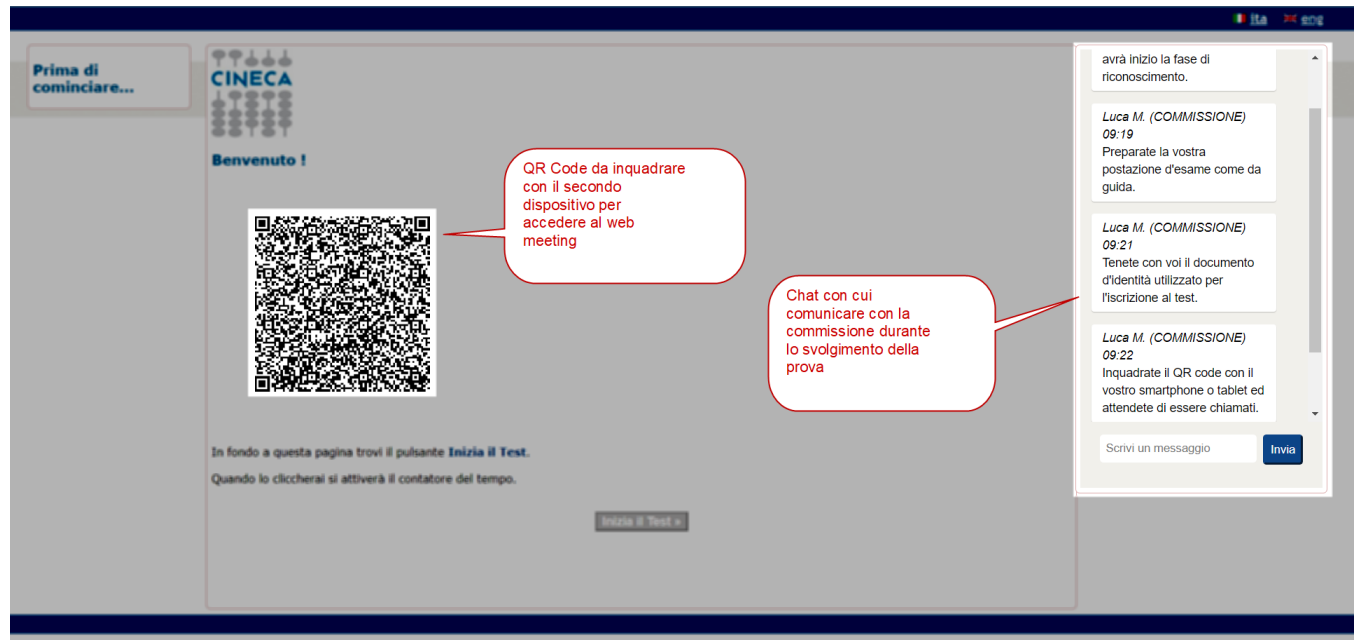

Nella pagina di "Benvenuto" è inoltre presente il **QR Code** tramite il quale potrai accedere, utilizzando il secondo dispositivo (smartphone o tablet), al web meeting di riconoscimento e video sorveglianza.

<span id="page-7-0"></span>Accesso al Web meeting di riconoscimento e video sorveglianza

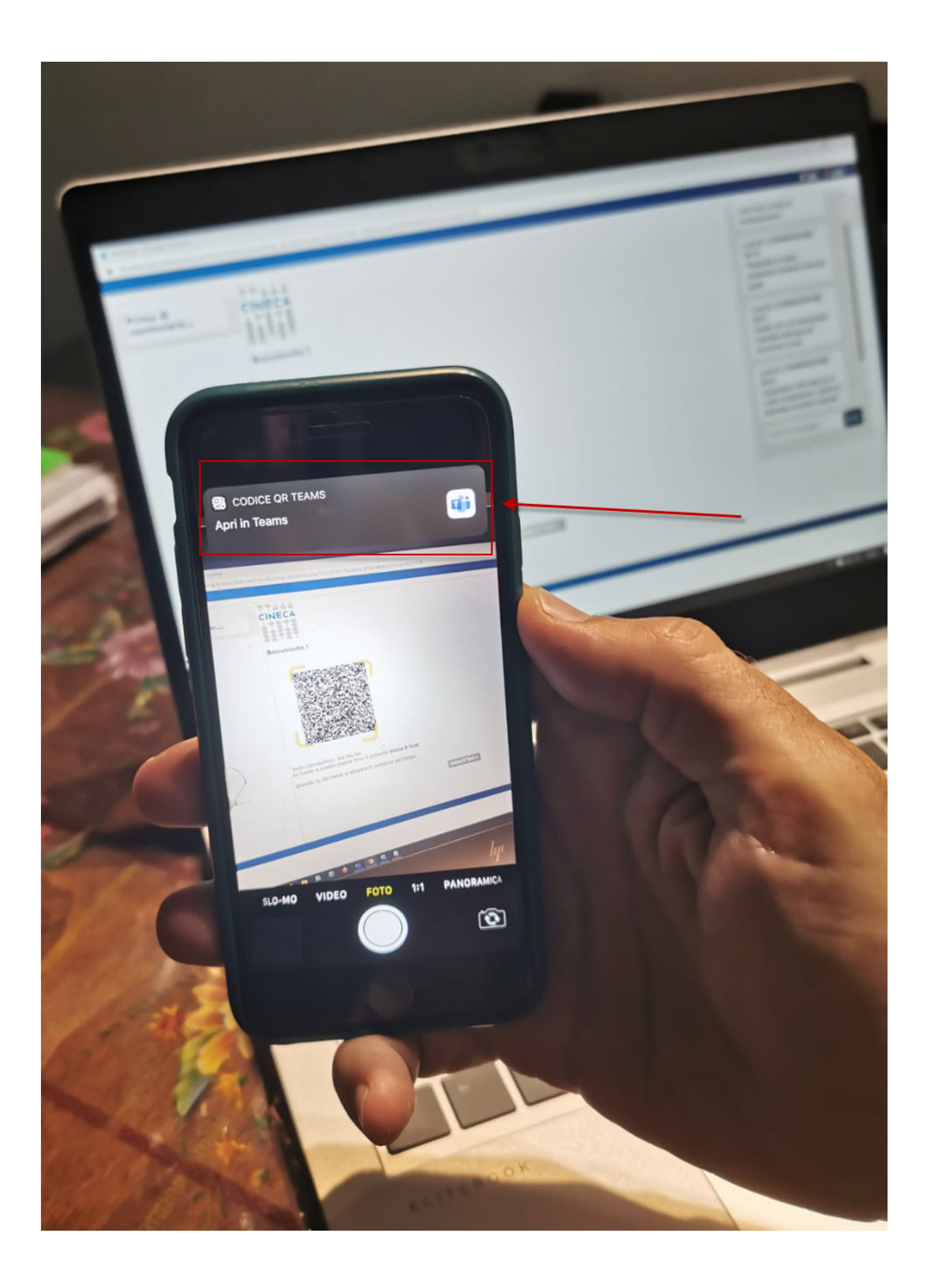

Inquadra il QR code utilizzando la fotocamera del tuo secondo dispositivo, tramite il lettore di QR Code (come da indicazioni fornite nella sezione "Secondo dispositivo dotato di webcam Software necessario") e conferma l'apertura tramite **"Teams"**.

# Microsoft Teams

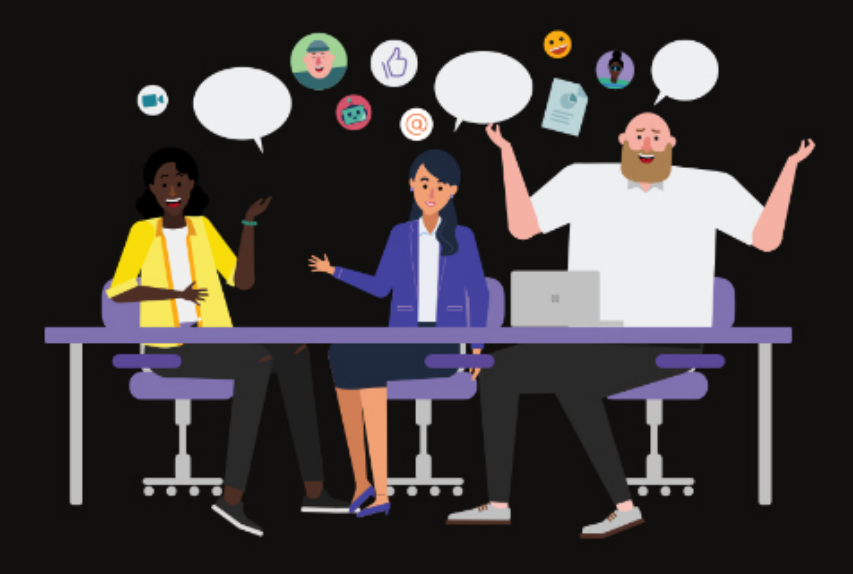

# La riunione sta per iniziare! Come vuoi partecipare?

Partecina come osnite

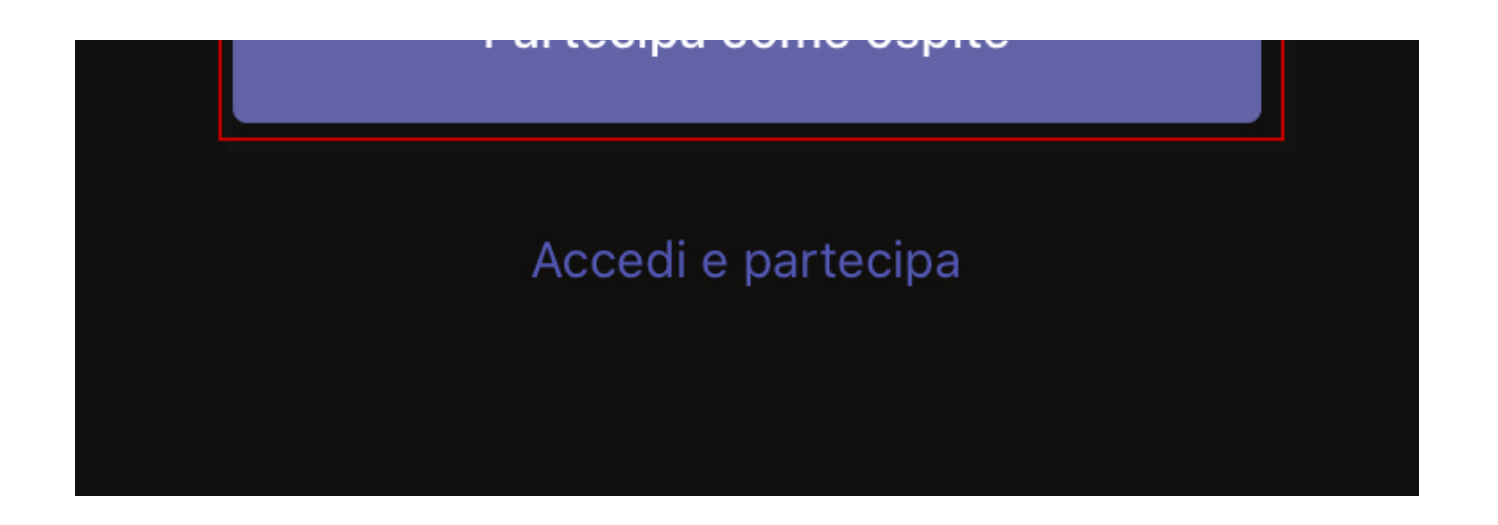

Per l'accesso al web meeting **non bisogna utilizzare un proprio account personale** alla piattaforma Teams, pertanto utilizza l'opzione **"Partecipa come ospite"**.

## **Attenzione**

Prima di accedere alla call Teams, assicurati di NON aver effettuato il login all'app di Teams, sul tuo secondo dispositivo, utilizzando il proprio account personale.

Nel caso effettua prima la disconnessione, seguendo i passi seguenti:

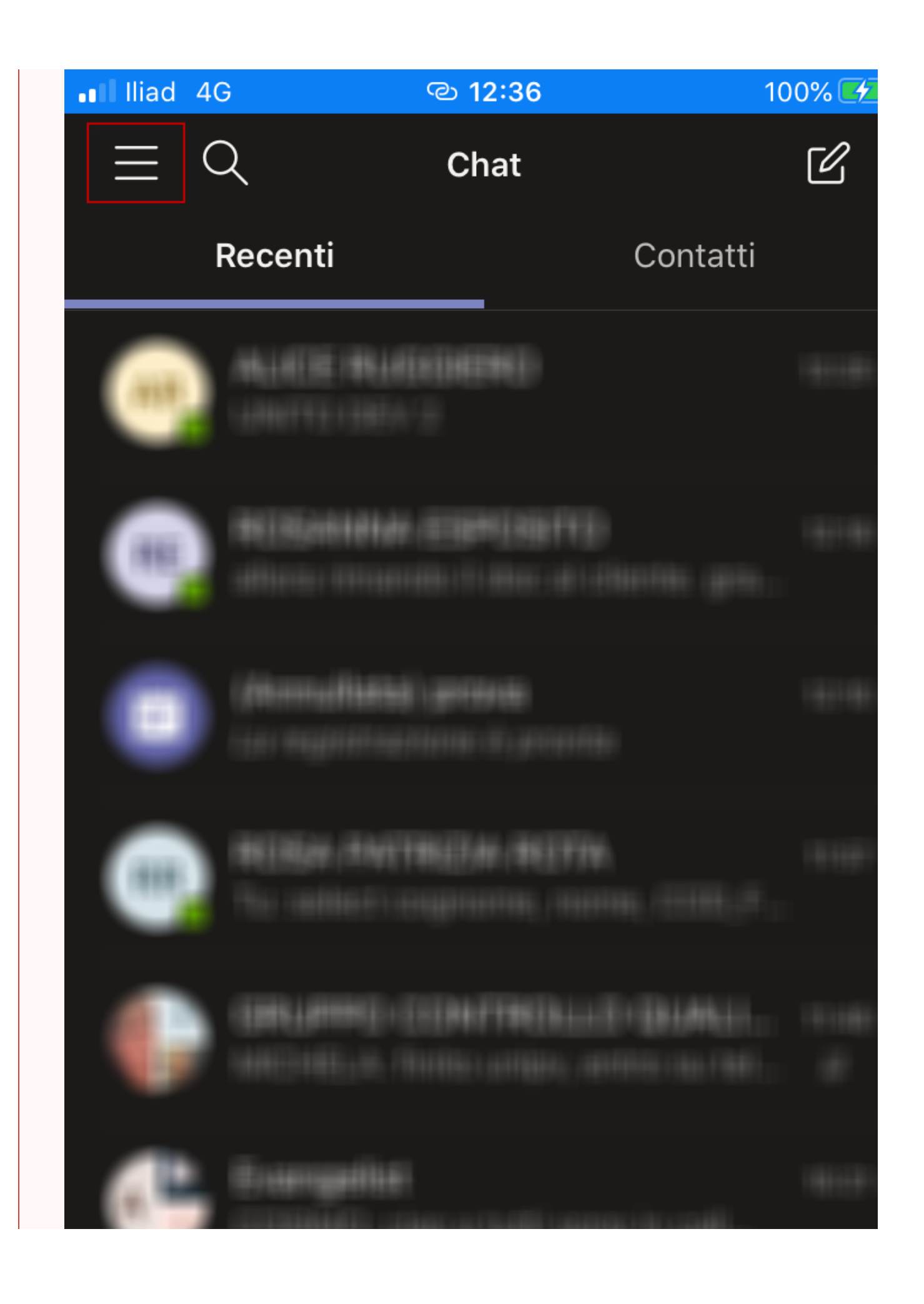

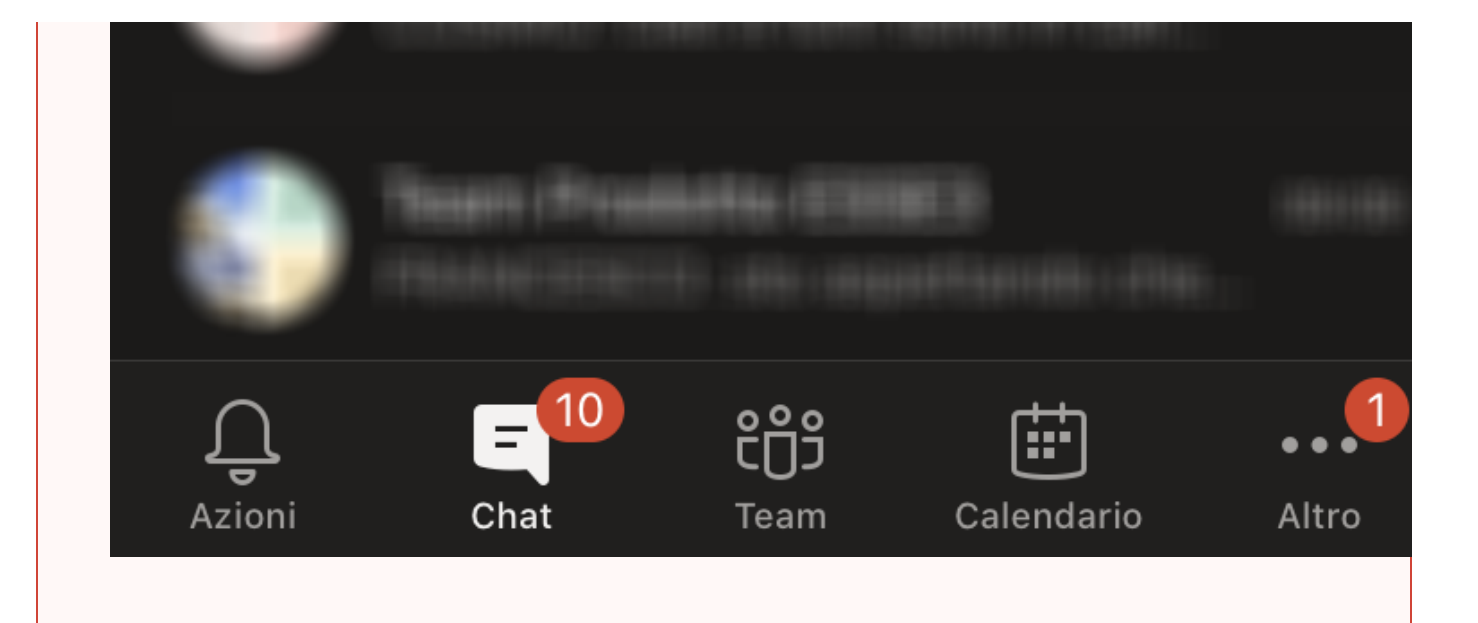

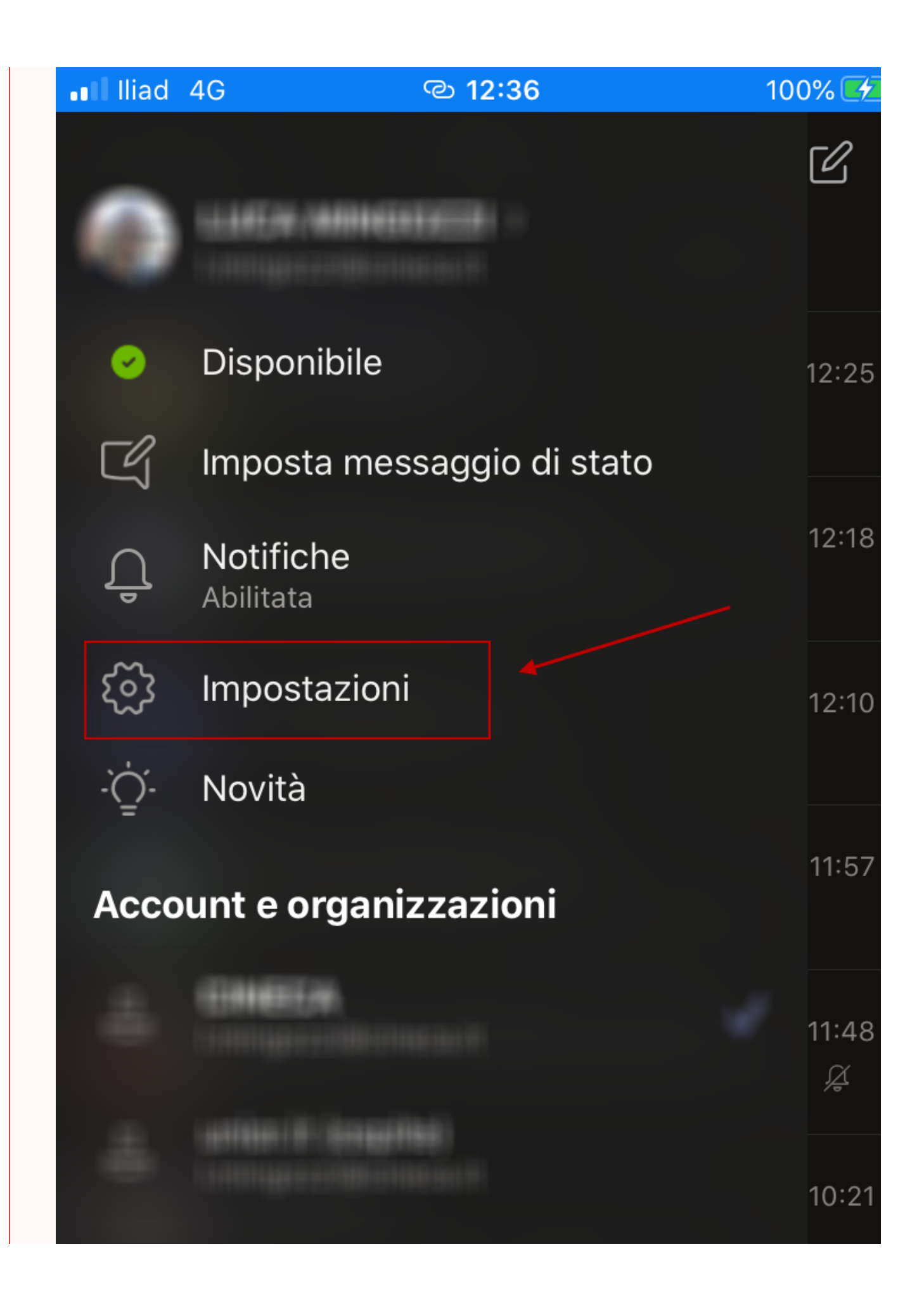

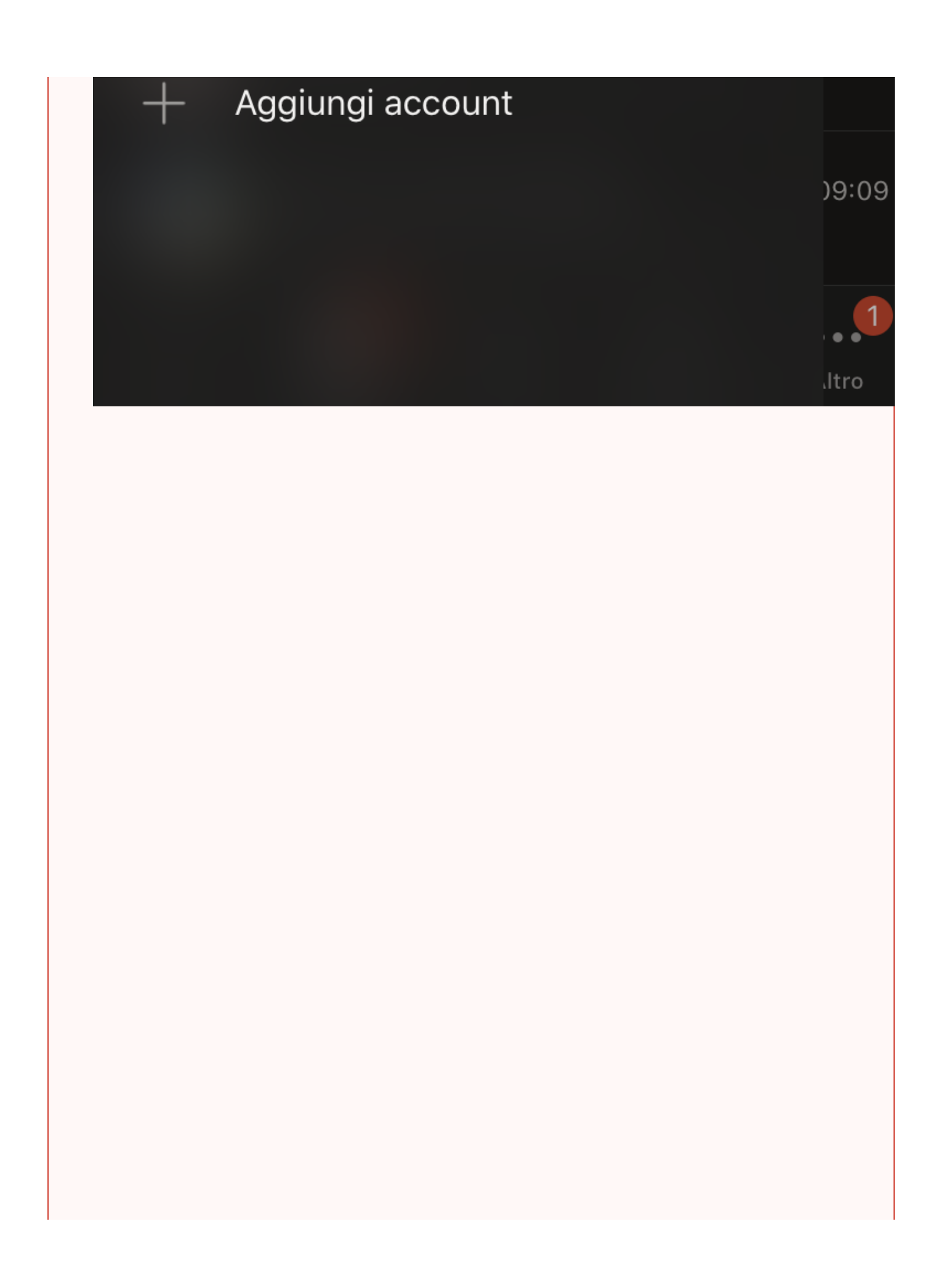

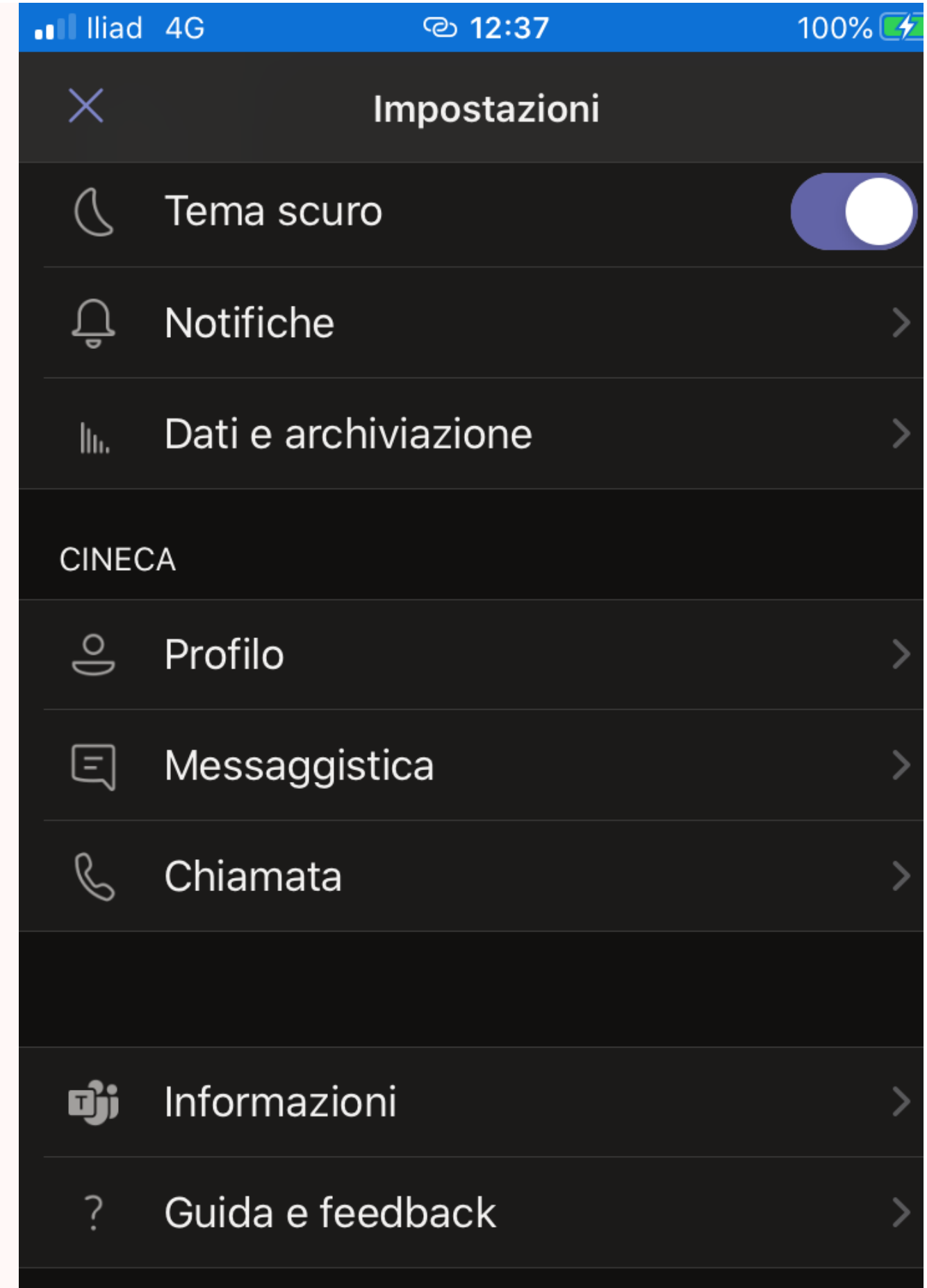

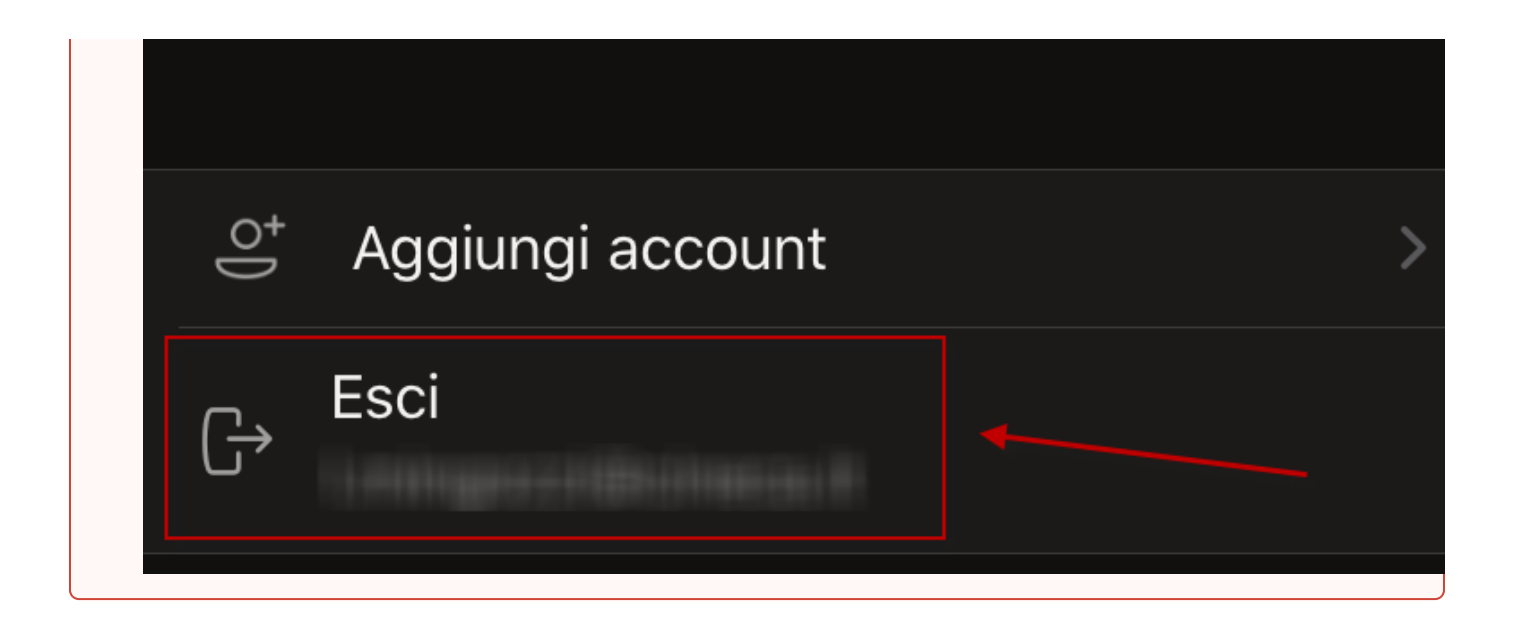

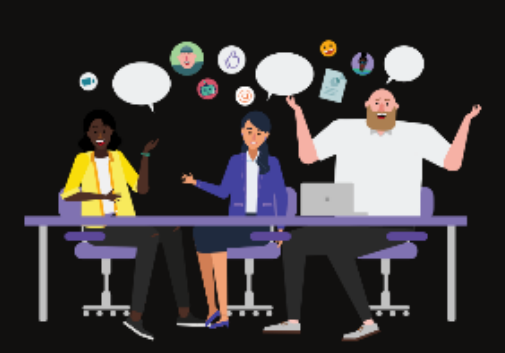

# Digita il tuo nome, quindi seleziona Partecipa alla riunione.

Mario Rossi

Partecipa alla riunione

q

W

 $\acute{}$ 

 $\mathsf e$ 

r

t

y

U

 $\mathsf O$ р

 $\mathbf{i}$ 

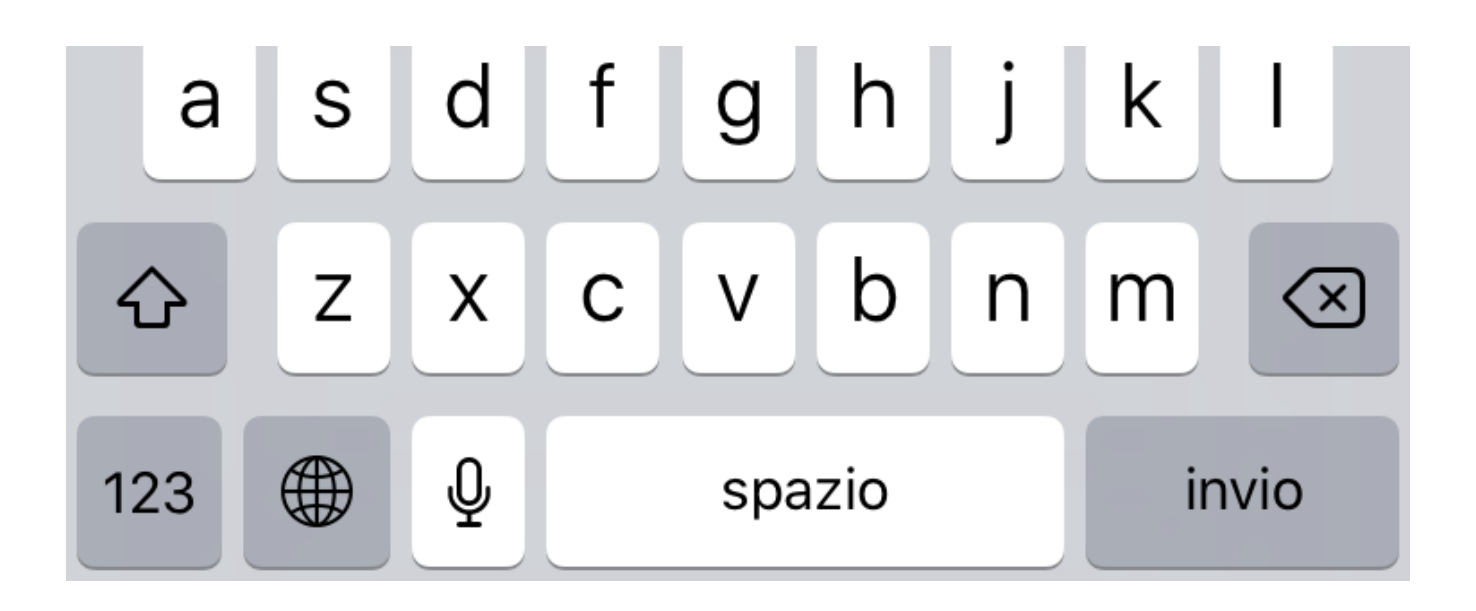

Inserisci per esteso il tuo **nome** e **cognome**, necessario al tutor d'aula per il riconoscimento e premi il pulsante **"Partecipa alla riunione"**.

# Riunione

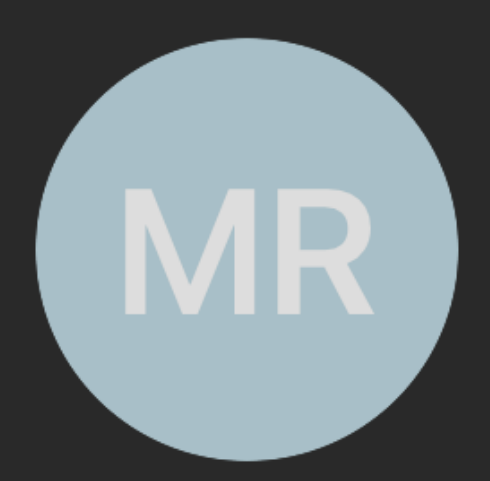

Ciao Mario Rossi,

a breve uno degli utenti nella riunione ti farà partecipare.

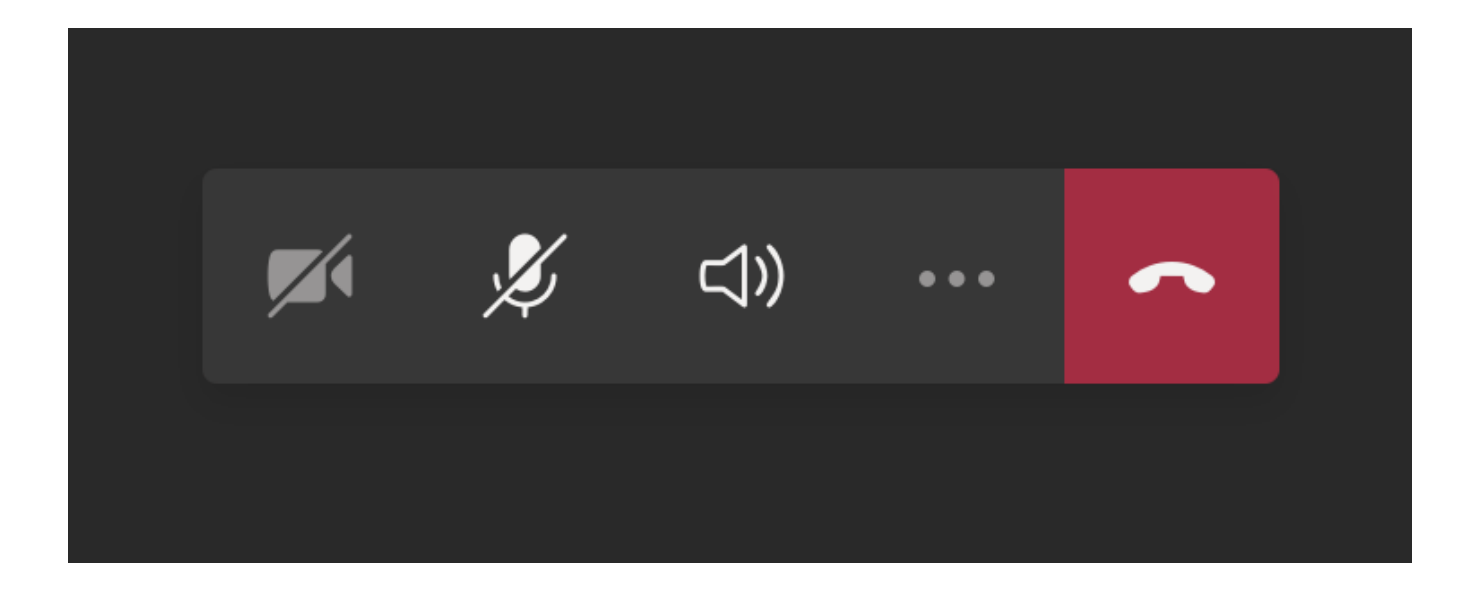

A questo punto sarai nella **"sala d'attesa"**; attendi di essere ammesso per la fase di riconoscimento.

Rimani alla tua postazione d'esame senza allontanarti e tieni a portata di mano il documento d'identità.

Quando sarai chiamato **attiva** la **webcam** ed il **microfono** con gli appositi tasti presenti nell'applicazione Teams.

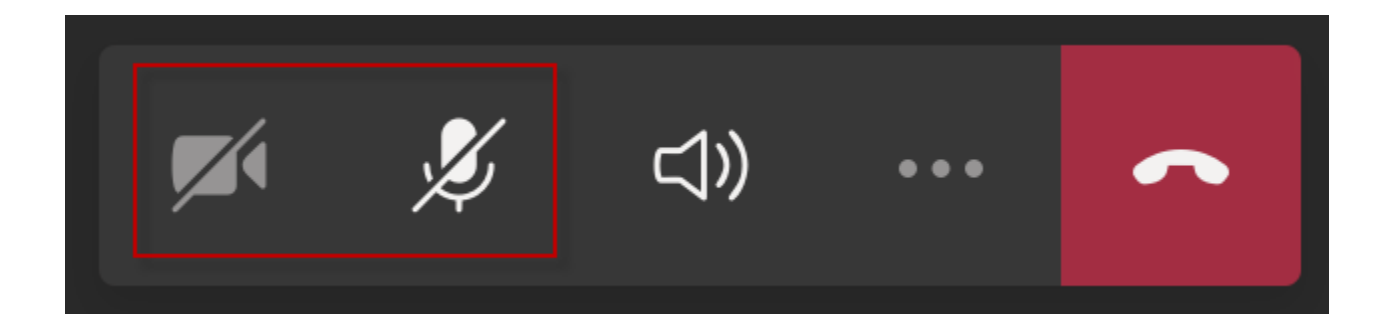

Durante la fase di riconoscimento segui le indicazioni del tutor d'aula.

Ti verrà richiesto di mostrare:

- il tuo volto
- il tuo documento d'identità
- la tua postazione d'esame
- la stanza in cui hai predisposto la tua postazione d'esame

Al termine del riconoscimento posiziona il secondo dispositivo in posizione laterale e posteriore rispetto alla tua postazione d'esame, in modo da inquadrare lo schermo del tuo PC, la scrivania e di essere inquadrato e visibile.

#### **Attenzione** ⊘

Ricordati che il secondo dispositivo dovrà rimanere connesso al web meeting per tutta la durata della prova, con webcam e microfono acceso, pertanto assicurati che sia collegato ad una fonte di corrente per rimanere attivo per tutta la durata della prova.

Se stai usando uno smartphone, imposta la modalità **"Non disturbare"**, per evitare di ricevere telefonate durante il web meeting.

Comportati esattamente come se tu fossi fisicamente in aula.

Attendi che il tutor d'aula termini la fase di riconoscimento per tutti gli studenti, rimanendo nella tua postazione d'esame senza allontanarti.

## <span id="page-21-0"></span>**Inizio della prova**

Quando sul computer si abiliterà il pulsante **"Inizia il test"** , potrai iniziare la prova.

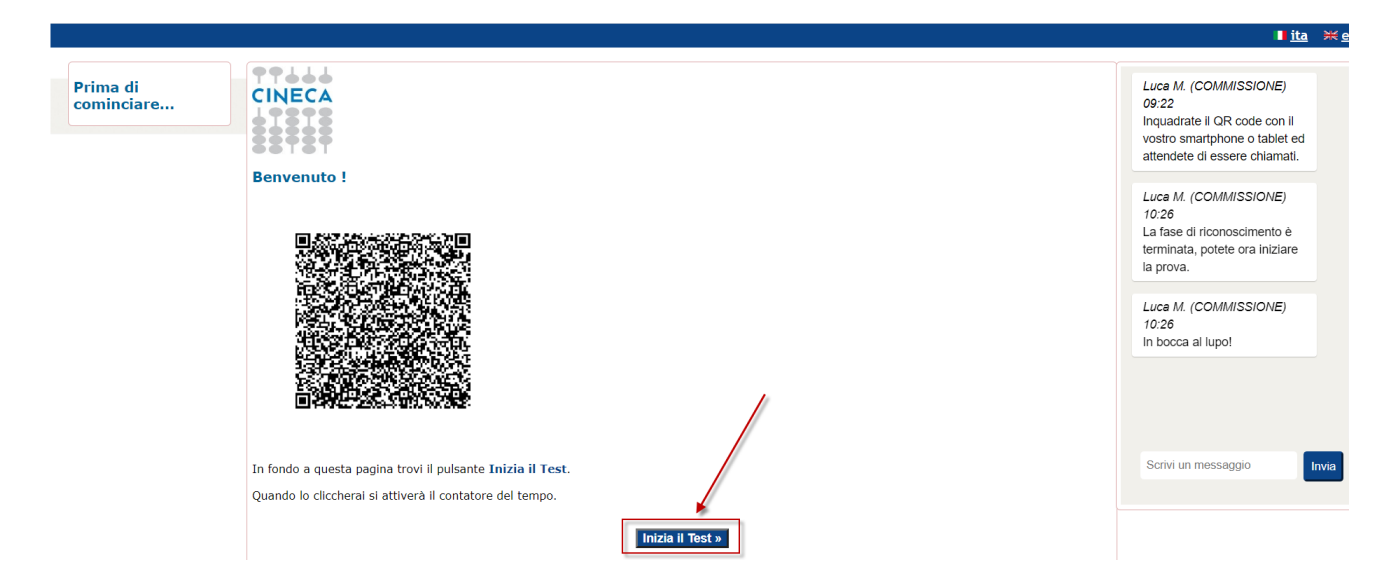

## <span id="page-22-0"></span>**Consegna della prova**

Al termine della tua prova ricordati di consegnare il test, utilizzando il pulsante **"Termina e consegna il Test"** posto in corrispondenza dell'ultima domanda

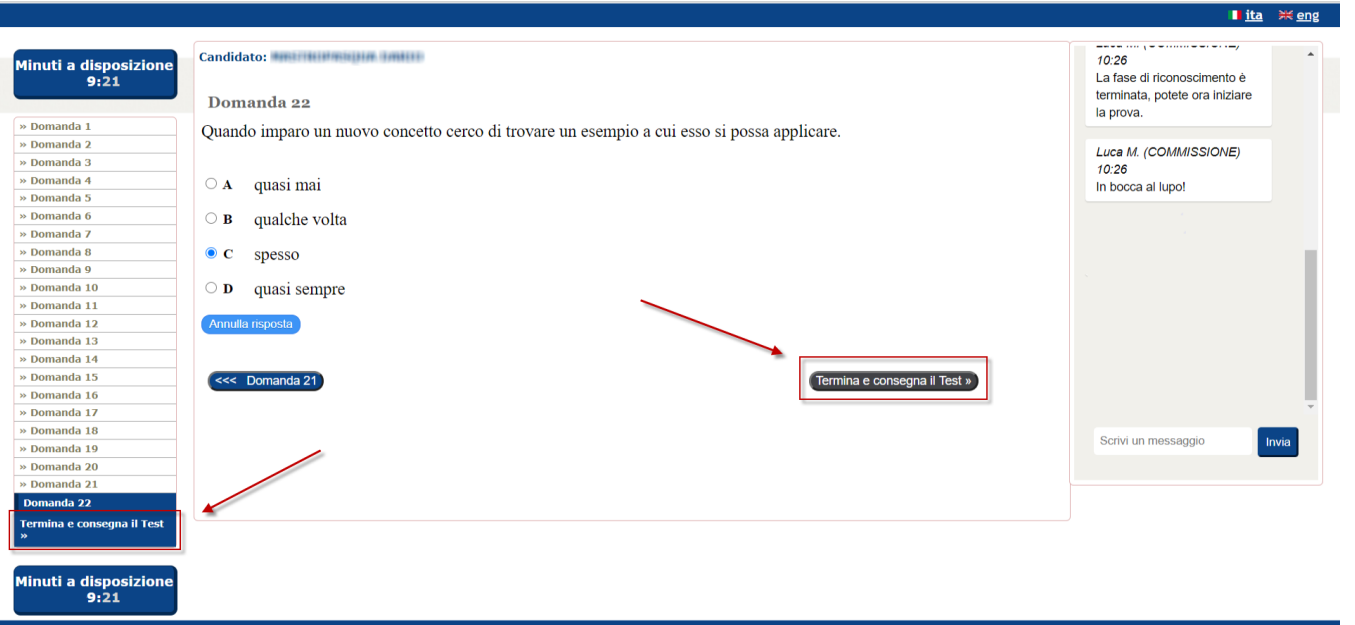

Verifica attentamente quello che il sistema ti dice; se non hai risposto a tutte le domande ti verrà detto.

Quando hai la certezza di aver finito, utilizza il pulsante **"CONSEGNA"** per consegnare la tua prova.

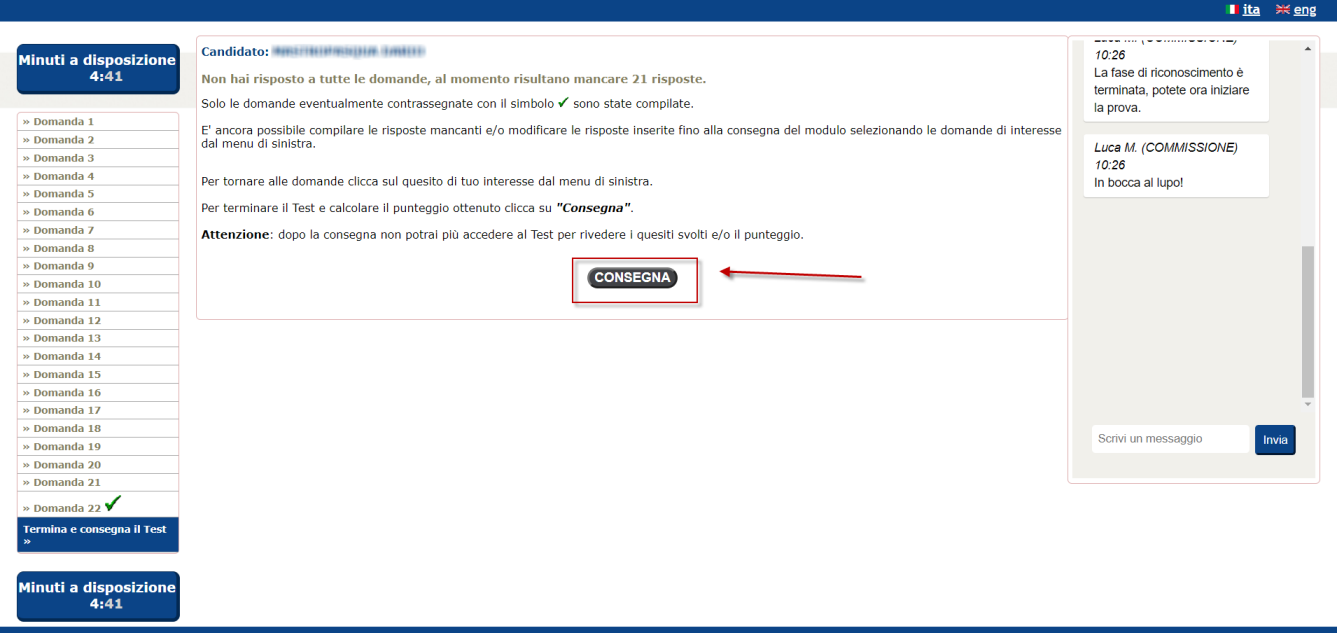

Per evitare spiacevoli inconvenienti il sistema chiede un'ultima conferma, premi **"SI"** per confermare, oppure "NO" se avevi consegnato per errore.

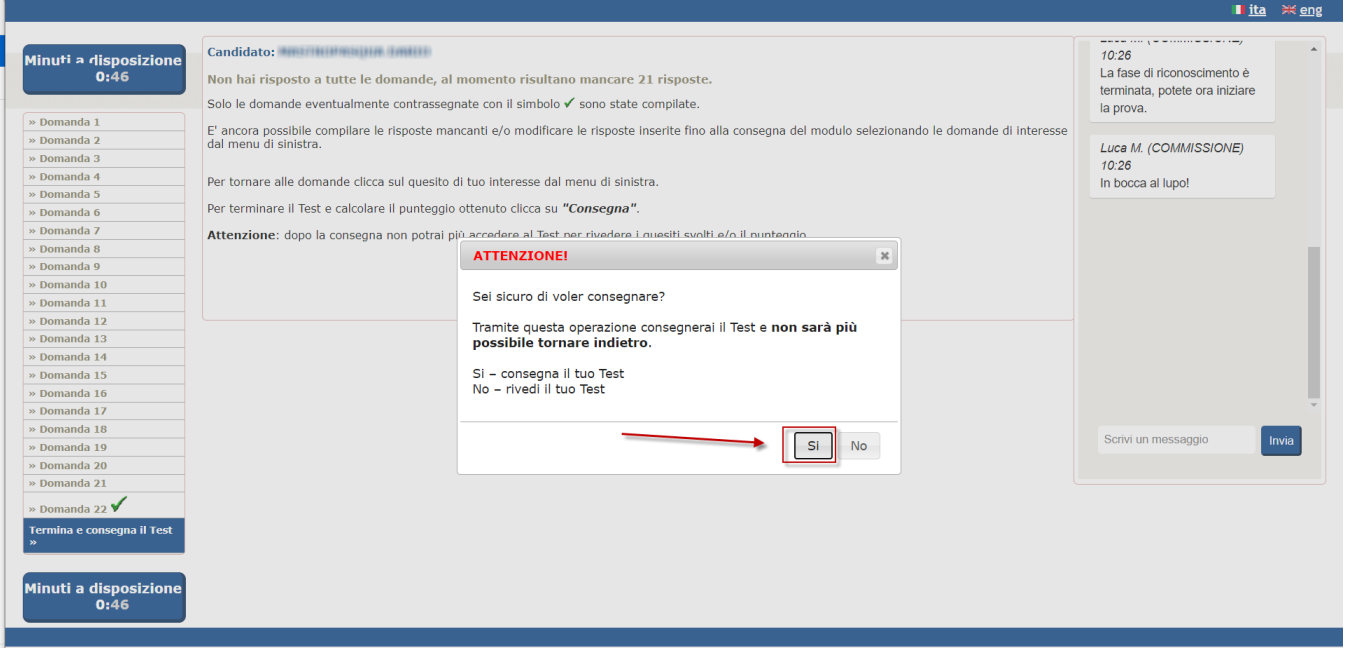

**Hai finito**, il compito è stato consegnato, ora premi il pulsante **"Chiudi"** per chiudere la piattaforma Cineca QUID di erogazione del test.

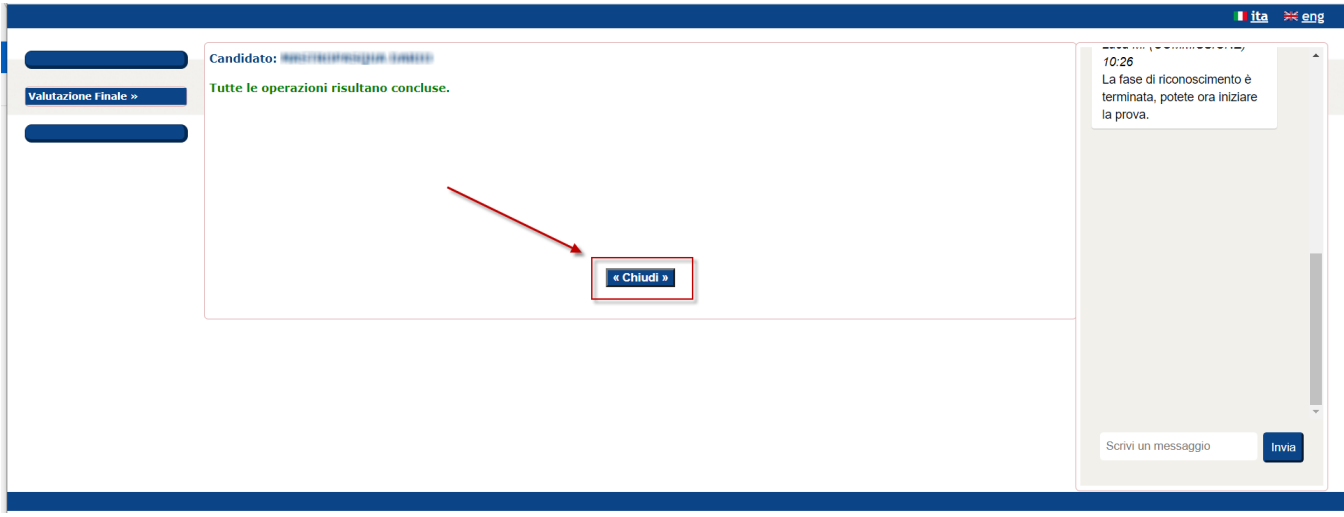

## <span id="page-24-0"></span>**Termine della prova Trasversale ed inizio della prova Disciplinare**

Al termine della prova Trasversale sarà necessario svolgere la prova Disciplinare.

Per farlo occorre ripetere alcuni passi della procedura sopra descritta, in particolare:

- Accedere nuovamente alla piattaforma, tramite il link [https://quid.cineca.it/login\\_studenti.php](https://quid.cineca.it/login_studenti.php) con la premura di utilizzare la Chiave di accesso specifica per la prova Disciplinare
- Attendere l'inizio della prova, rimanendo sempre all'interno del web meeting; se tra una prova e l'altra dovessi perdere la connessione con il web meeting, puoi utilizzare il QR code posto nella pagina di benvenuto della prova Disciplinare: il QR code ti riporterà nella stessa call attraverso la quale hai gestito il riconoscimento e video sorveglianza della prova Trasversale

## <span id="page-24-1"></span>**Termine della prova Disciplinare**

Quando avrai terminato anche la prova Disciplinare potrai considerare completamente terminato il tuo impegno.

A questo punto puoi uscire anche dal web meeting, dal secondo dispositivo, usando l'apposito pulsante.

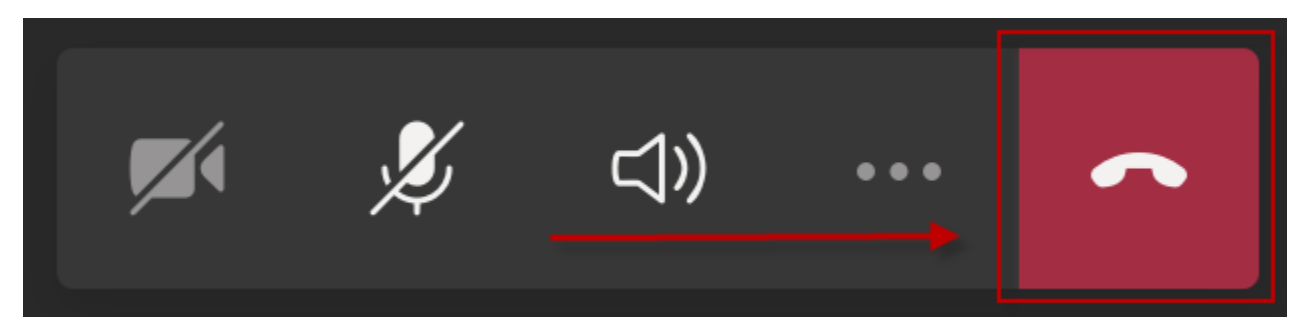